- 1. Programm herunterladen Download und als Admin installieren
- 2. Du startest das Tool als Admin (weil wenn du das nicht als Admin startest geht es nicht^^)
- 3. Du gehst in "File $\rightarrow$ Symbol File  $\rightarrow$  Symbol File Path"

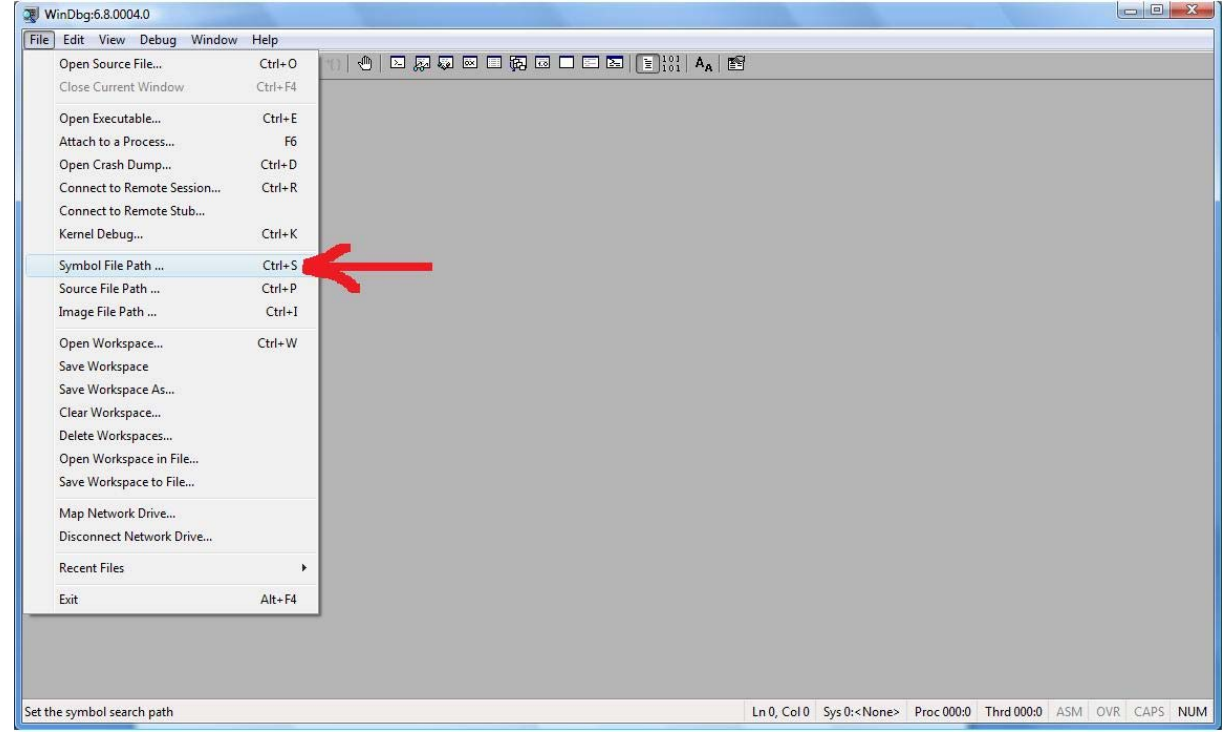

- 4. Dort gibst du dann folgendes ein (ohne Anführungszeichen Bitte!!):
- "SRV\*c:\windows\symbols\*http://msdl.microsoft.com/download/symbols" 5. So… dann machst du das Programm erst mal kurz zu, und wenn er fragt, Save Informations for Workspace auf ja klicken…. (sonst musst du immer den File Pfad neu eintragen^^)
- 6. Das Programm als Administrator neu starten
- 7. So... dann gehst du unter "File $\rightarrow$ Open Crash

## Dump"

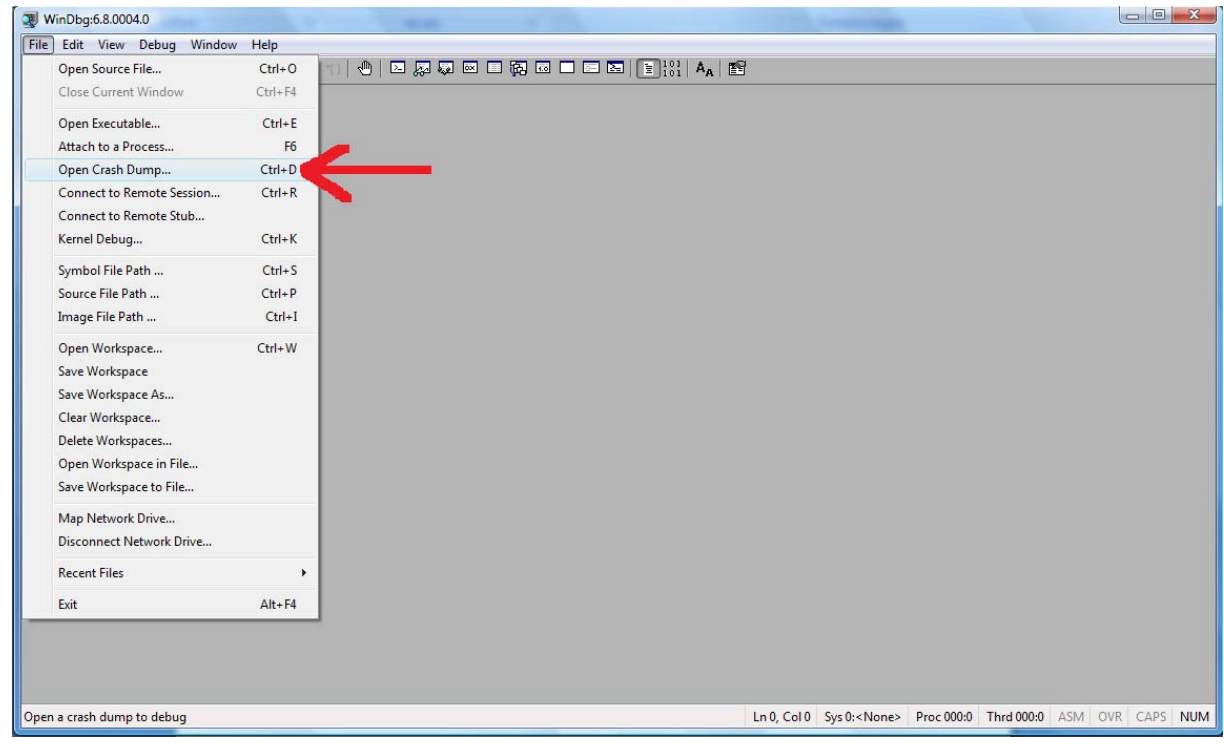

- 8. Dann kommst du in ein Auswahlfeld, wo du erst mal nichts findest (du suchst nach \*.dmp Dateien)... dort gehst du in "C:\Windows" dort sollte, wenn du ganz nach unten scrollst eine Datei "\*.dmp" (der Stern, weil ich keine abstürze hatte^^ und damit nicht weiß wie die Datei genau heißt) da klickst du drauf und dann auf öffnen.
- 9. Dann erscheint ein Feld, wo erst mal alle möglichen Informationen angezeigt werden. Dort ist jetzt ganz unten eine Zeile (ab hier sind die Bilder aus dem Internet, da ich keine File da habe um das bei mir zu zeigen^^, und habe auch keine Lust meinen PC deswegen zu killen… die Bilder aus dem Internet tun´s

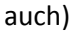

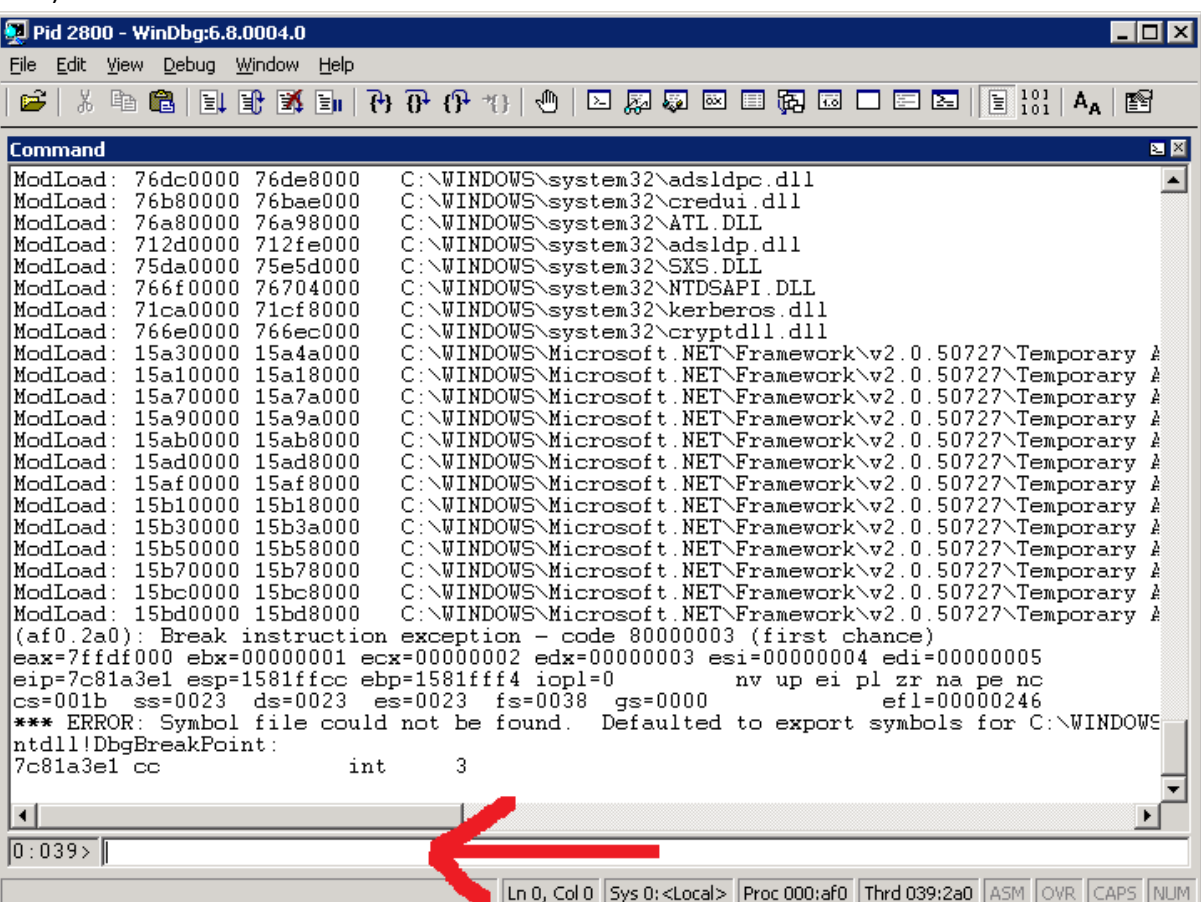

und dort gibst du jetzt (wieder ohne Anführungszeichen):

"!analyze ‐v" ein und drückst Enter (wichtig ist hier die Leertaste vor dem Bindestrich !)

- 10. So… damit nimm das Programm jetzt alle Informationen sorgfältig auseinander. Jetzt, wenn er alles geladen hat, drückst du "STRG+F" um ein Suchfenster zu öffnen. In das Suchfenster gibst du jetzt (wieder ohne Anführungszeichen): "MODULE\_NAME" ein und drückst Enter. Falls nichts gefunden wird, ändere einfach die Suchrichtung in "nach oben".
- 11. Jetzt ist dort Angegeben, welches Modul/Programm/Treiber etc. für den Absturz verantwortlich ist. Zusätzlich wird eine Zeile darunter neben "IMAGE\_NAME" der Name des Treibers. Das Modul neben "MODULE NAME" ist blau unterlegt, wenn du dort drauf klickst, bekommst du noch mehr Informationen zum Modul des Absturzes, meistens reicht aber der bloße Name aus, um bei Google was passendes zu finden um das Problem zu lösen.
- 12. Google öffnen, Module Name eintragen und vorher noch "Blue Screen" und dann wird geholfen. (wenn man Glück hat, findet man einen Link auf die Microsoft Support Seite)

So noch was: Dieses Tool wird offiziell von Microsoft herausgegeben um sich selbst zu helfen.

Es ist NICHT die Lösung aller Probleme, aber man bekommt wenigstens Informationen.

Ich hoffe dass ich damit helfen konnte.